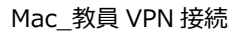

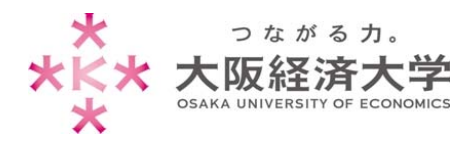

# **VPN 接続⽅法 (Mac)**

Mac の学外 PC から図書館等のデータベースおよび本学 Web サービスを閲覧する場合、専用のアプリケーションである 「BIG-IP Edge Client」を使用します。インストーラのファイルをお渡ししますので、情報システム課までお問い合わせい ただき以下の設定を⾏ってください。

**※管理者権限のあるユーザでログインしてから操作してください。** 

※[macOS Mojava]の操作を例にしております。

# 初回接続方法

※2 回目以降の接続は p.7 の「2 回目以降の接続方法」をご参照ください。

「BIG-IP Edge Client」のインストール

1. お渡ししたインストーラの「mac\_edgesvpn.pkg」をダブルクリックします。

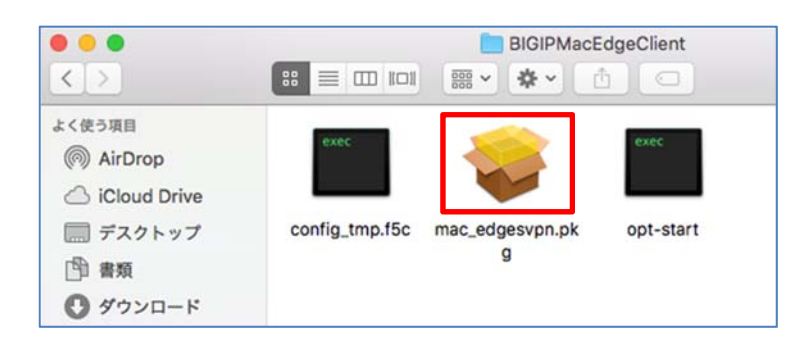

2. インストーラが起動しますので [続ける]をクリックします。

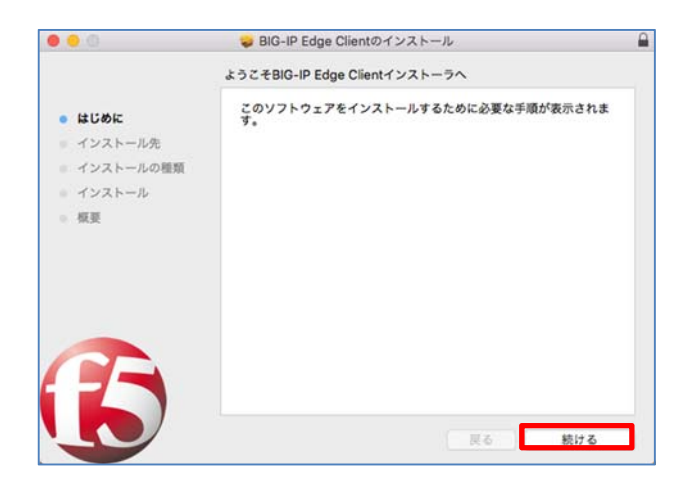

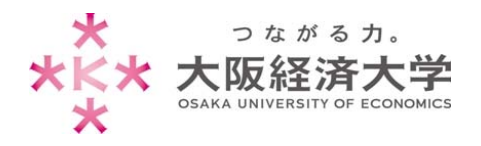

#### 3. インストール先を選択し、[続ける]をクリックします。

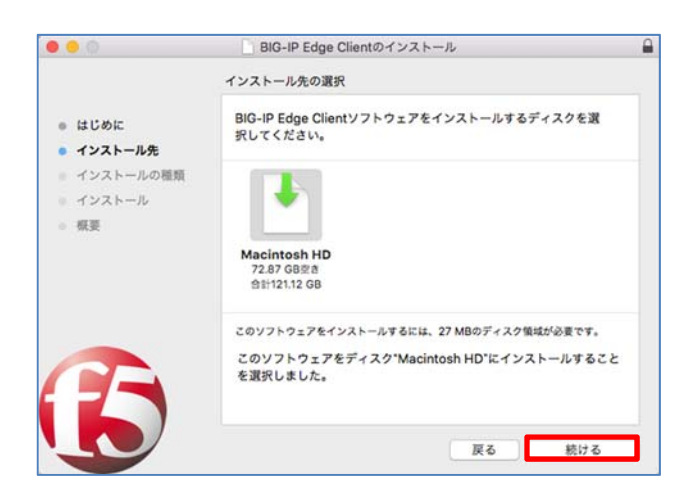

4. [インストール]をクリックします。

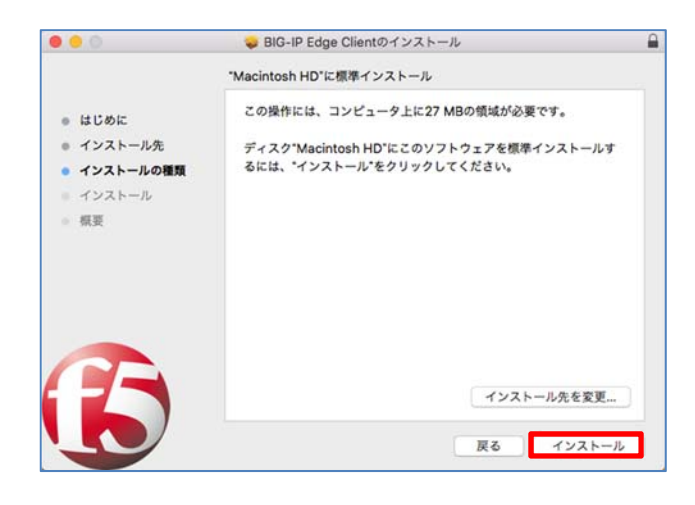

5. コンピューターにログインしているユーザの[パスワード]を入力し、[ソフトウェアをインストール]をクリックします。

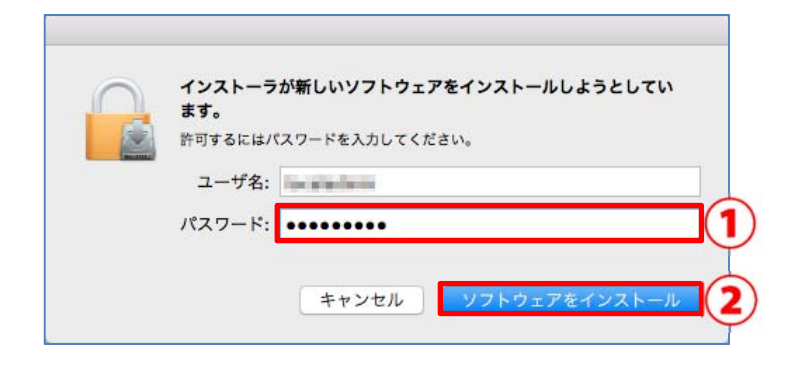

標準では、「Macintosh HD」が選択されますの でそのまま[続ける]をクリックしてください。

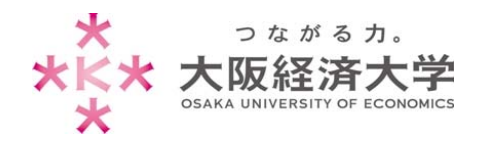

Mac\_教員 VPN 接続

### 6. [閉じる]をクリックします。

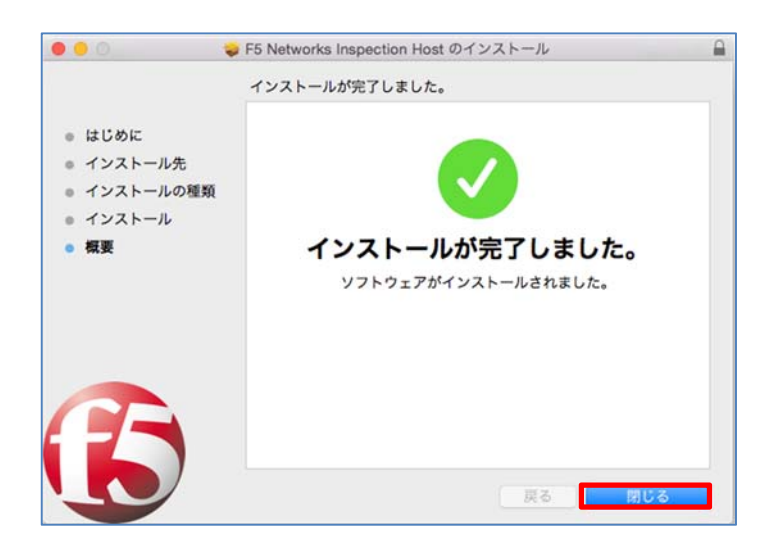

7. 以下の表示が出た場合は、ご希望の選択肢をクリックして画面を閉じます。

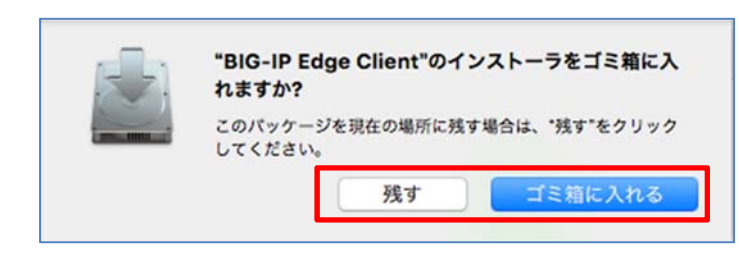

インストールが完了し、インストーラが必要なけれ ばゴミ箱に⼊れても問題ありません。

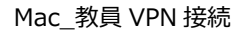

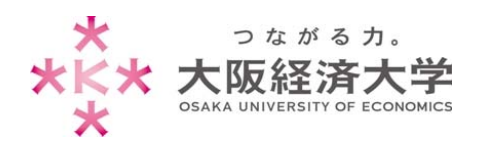

# VPN の接続

1. デスクトップの Dock(画面下のアイコンが並んでいる部分)から[Finder]をクリックします。

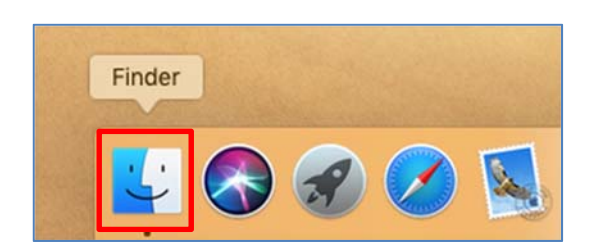

2. [アプリケーション]をクリックし、[BIG-IP Edge Client.app]をダブルクリックします。

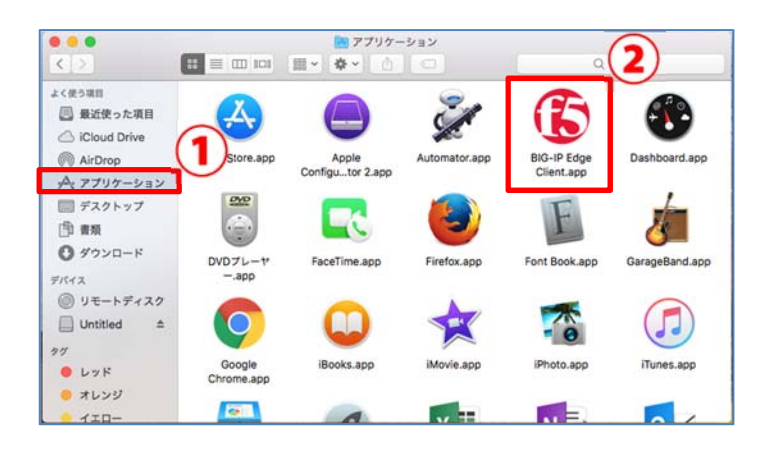

3. サーバ欄の[空白部分]をクリックし、[新規サーバーの追加]をクリックします。

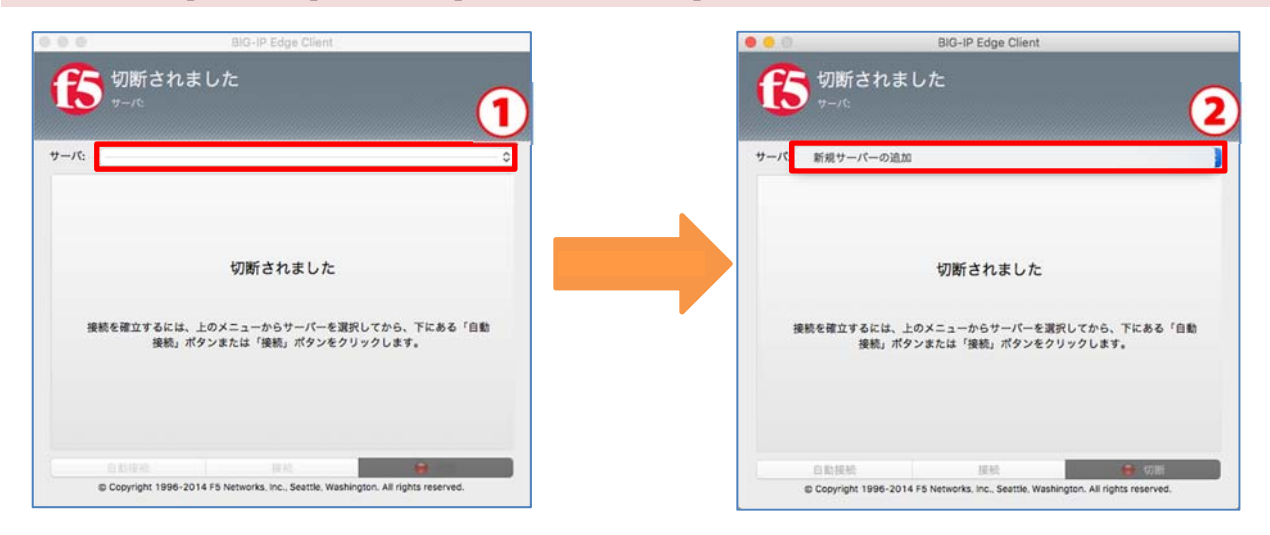

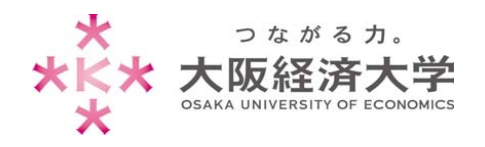

4. [サーバアドレスの指定]欄に以下の URL を入力し、[確認]をクリックします。

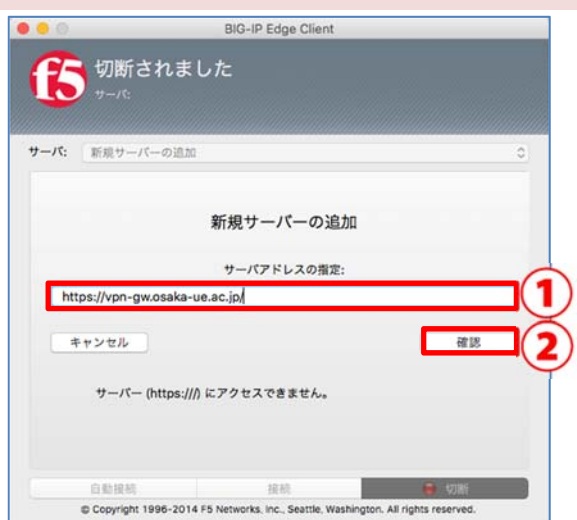

- 以下の情報を入力します。 サーバアドレスの指定欄:
- https://vpn-gw.osaka-ue.ac.jp/

5. [追加して接続]をクリックします。

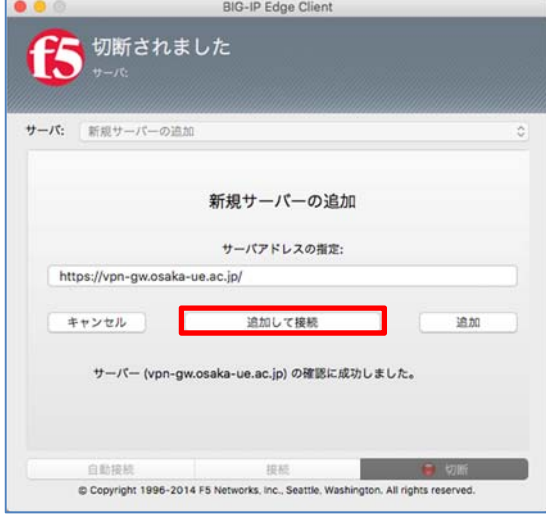

## 6. [ユーザー名]欄と[パスワード]欄を入力し、[ログオン]をクリックします。

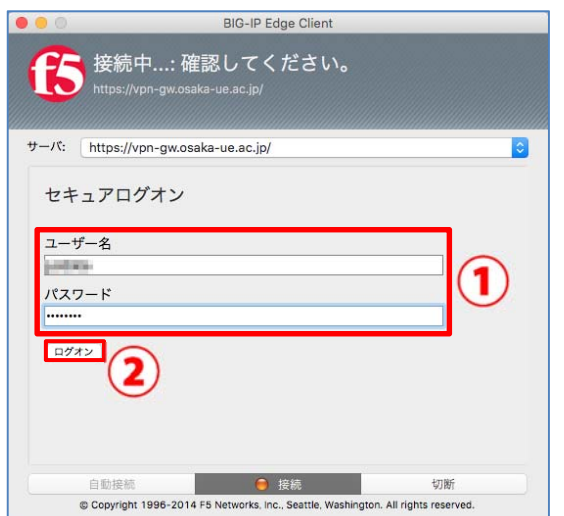

以下の情報を入力します。 ユーザー名欄: 本学システムで使⽤するユーザーID パスワード欄: ⼊⼒したユーザーID に対応したパスワード

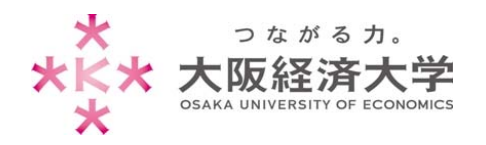

#### 7. 接続中の画面が消え、[接続されました]と表示されれば接続完了です。

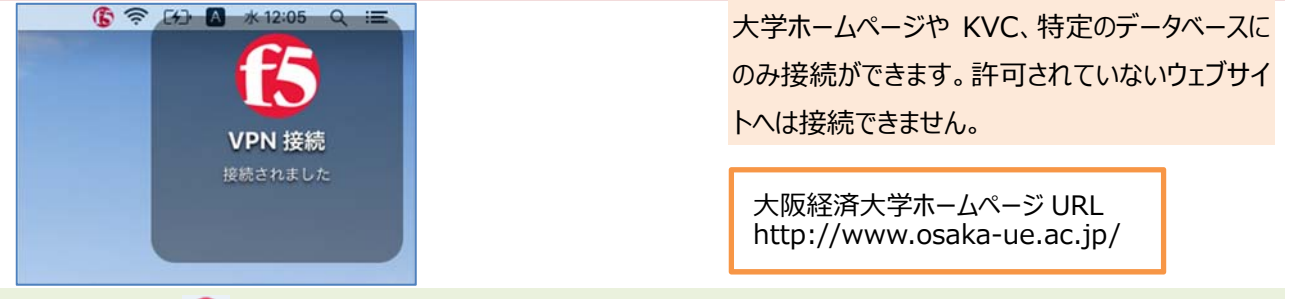

※画面上部の ● アイコンをクリックすると接続の状態が確認できます。

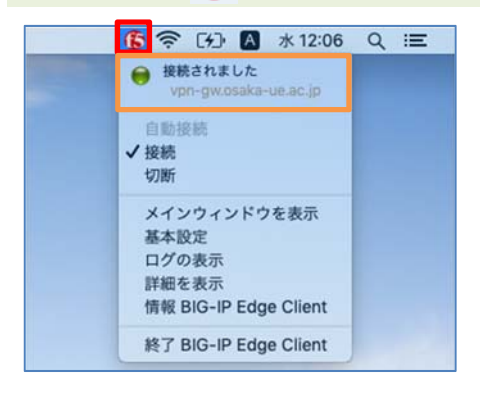

# 切断方法

画⾯上部の アイコンをクリックし、[切断]をクリックすると接続を切断することができます。

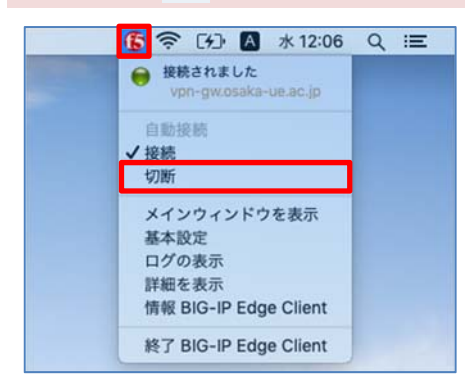

※[終了 BIG-IP Edge Client]をクリックするとアプリケーションを終了することができます。

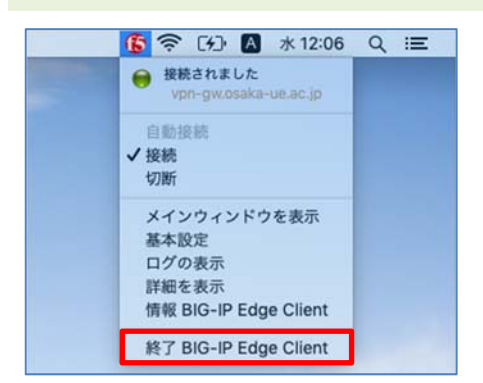

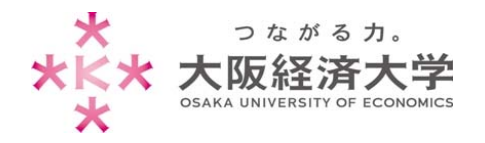

# 2回目以降の接続方法

1. システム起動時またはログイン時に BIG-IP Edge Client が起動しますので[ユーザー名]欄と[パスワード]欄を 入力し[ログオン]をクリックします。

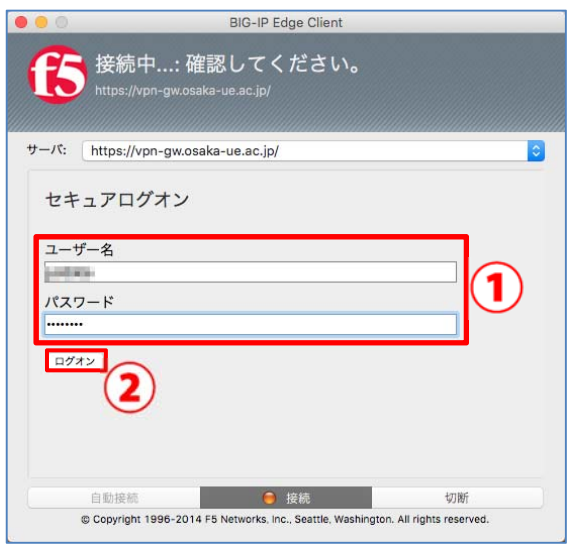

以下の情報を入力します。 ユーザー名欄: 本学システムで使⽤するユーザーID パスワード欄: ⼊⼒したユーザーID に対応したパスワード

⾃動的に起動させたくない場合は p.8「BIG-IP Edge Client を自動的に起動させない方 法」をご参照ください。

2. 接続中の画面が消え、「接続されました」と表示されれば接続完了です。

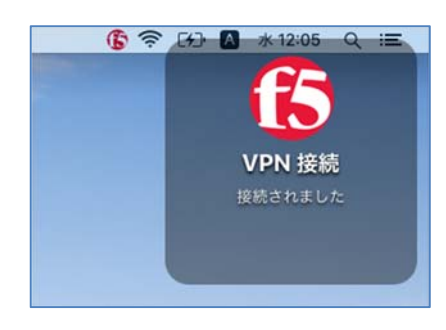

⼤学ホームページや KVC、特定のデータベース にのみ接続ができます。許可されていないウェブ サイトへは接続できません。

⼤阪経済⼤学ホームページ URL http://www.osaka-ue.ac.jp/

#### ※画面上部の (トアイコンをクリックすると接続の状態が確認できます。

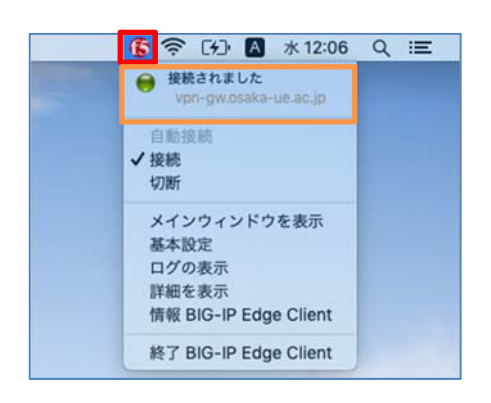

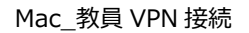

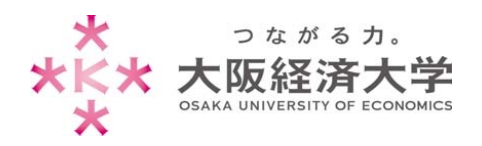

# BIG-IP Edge Client を自動的に起動させない方法

BIG-IP Edge Client をインストールするとシステム起動時またはログイン時に自動的に BIG-IP Edge Client が起 動します。⾃動的に起動させたくない場合は以下の設定をしてください。

## ログイン項目の設定

1. デスクトップの Dock(画⾯下のアイコンが並んでいる部分)から[システム環境設定]をクリックします。

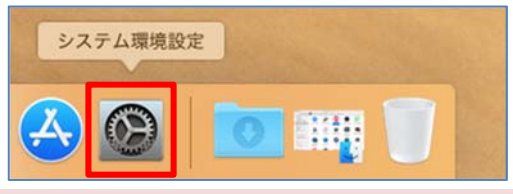

2. [ユーザとグループ]をクリックします。

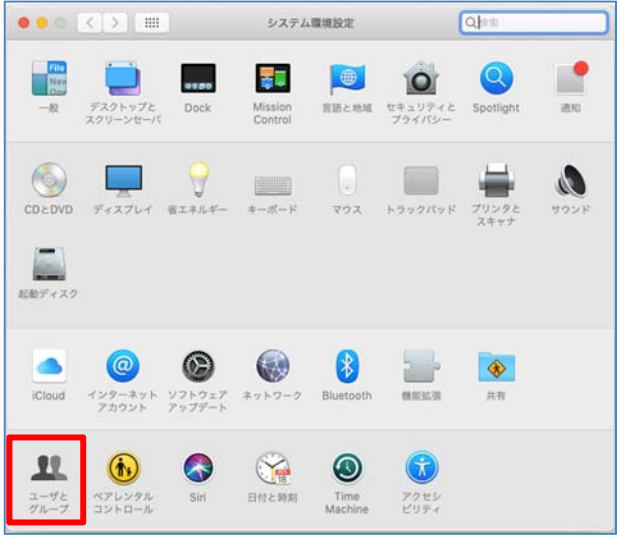

3. [カギのアイコン]をクリックします。

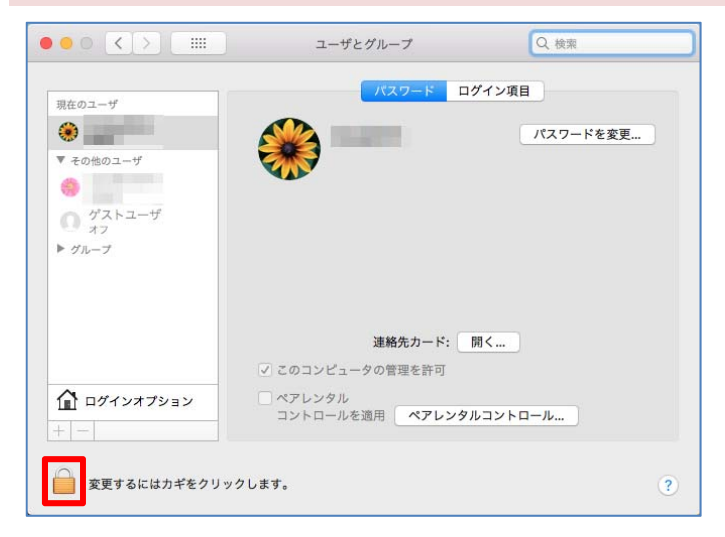

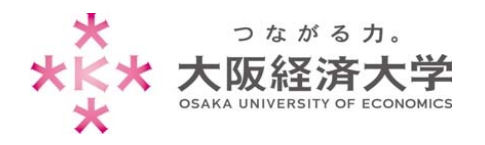

4. コンピューターにログインしているユーザの[パスワード]を入力し、[ロックを解除]をクリックします。

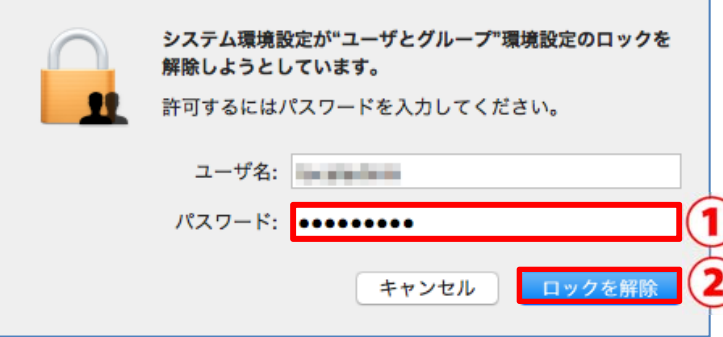

5. [ログイン項⽬]、[BIG-IP Edge Client]、[-]の順でクリックします。

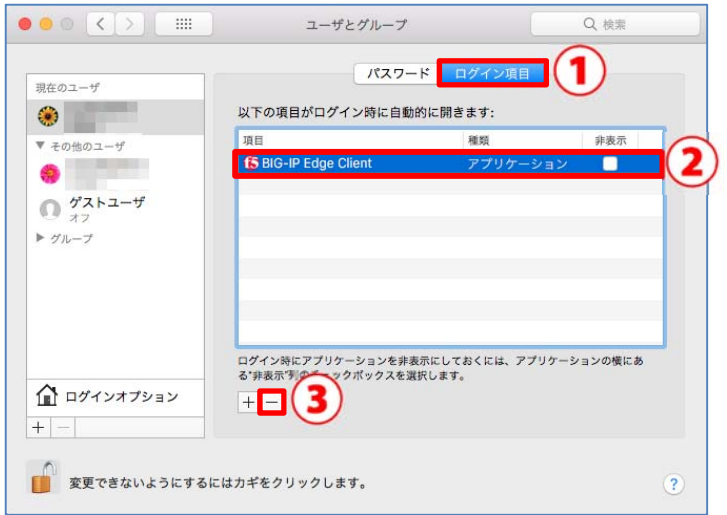

6. [OK]をクリックして画⾯を閉じます。

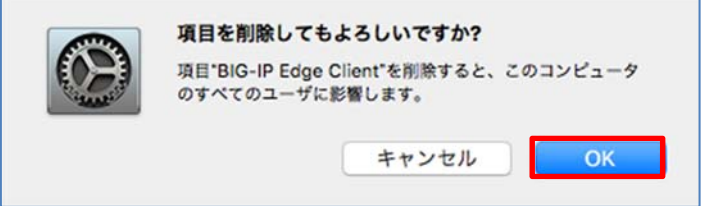

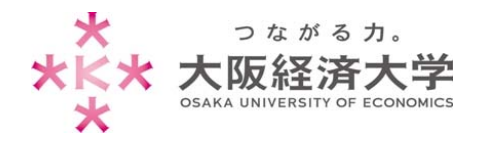

「BIG-IP Edge Client」の手動起動方法

1. デスクトップの Dock(画⾯下のアイコンが並んでいる部分)から[Finder]をクリックします。

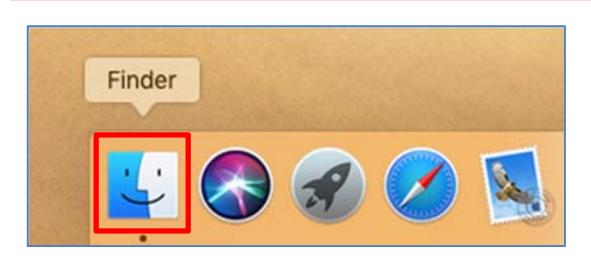

2. [アプリケーション]をクリックし、[BIG-IP Edge Client.app]をダブルクリックすると「BIG-IP Edge Client」が 起動します。

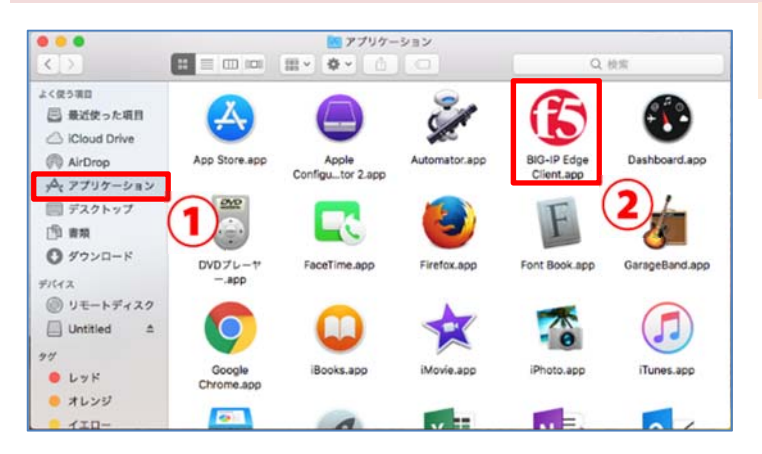

起動後は、p.7 の「2回目以降の接続方法」の 手順で接続してください。

以上 作成⽇:2018/04/20 改定⽇:2019/04/05 情報システム課 ヘルプデスク 内線番号 4080